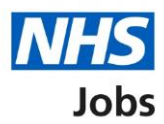

## <span id="page-0-0"></span>**How to manage contract templates in NHS Jobs user guide**

This guide gives you instructions for how to manage contract templates in the NHS Jobs service.

You can use contract templates when issuing an online contract offer to an applicant.

In your organisations account, you can:

- create a contract template
- preview a contract template
- change a contract template
- delete a contract template

Once a template is created, it can be used by the applicable roles in your account

To find out which roles can do this, go to the '**Roles and permissions**' link in the '**Help and information**' section of the [employer dashboard.](https://beta.jobs.nhs.uk/home)

# **Contents**

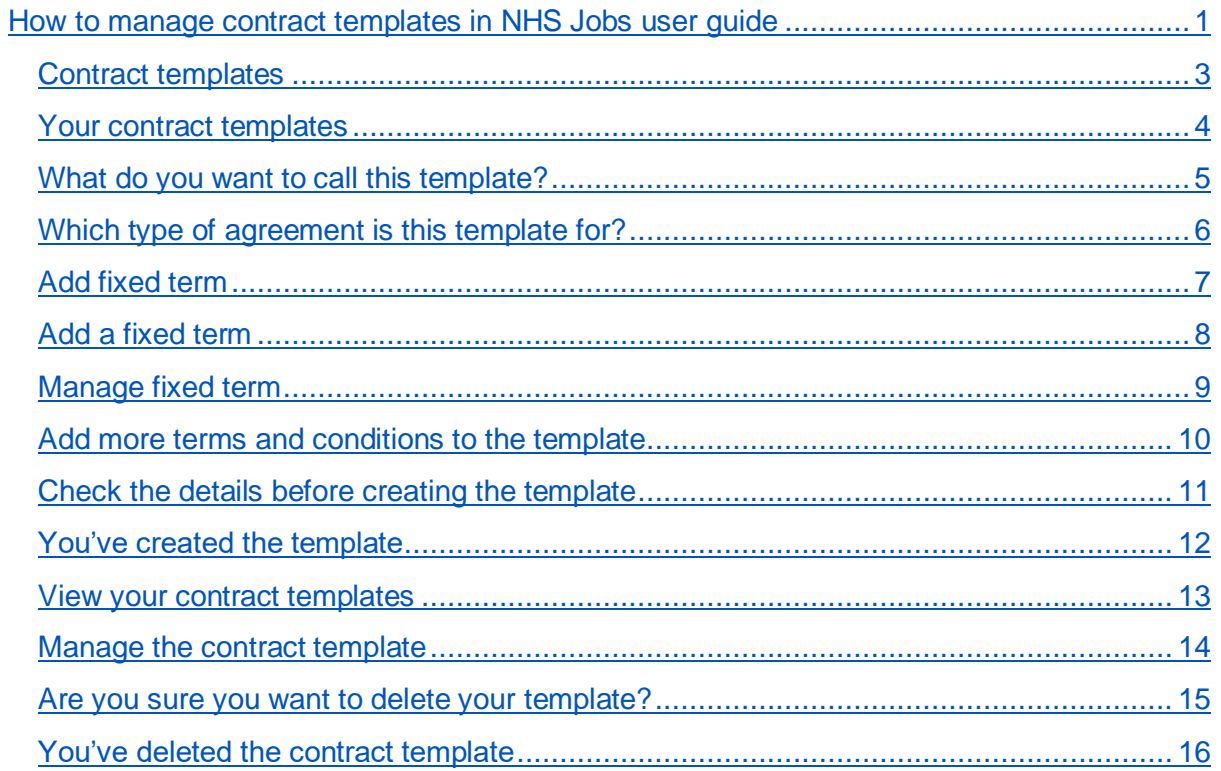

#### <span id="page-2-0"></span>**Contract templates**

This page gives you instructions for how to manage contract templates in your organisations account.

**Important:** The employer dashboard is shown. You'll only see the 'Contract templates' link if you are an NHS Jobs 'Super user', 'Team leader' or 'Recruitment administrator' for your organisations account.

To manage your contract templates, complete the following step:

1. Select the ['Contract templates'](#page-3-0) link.

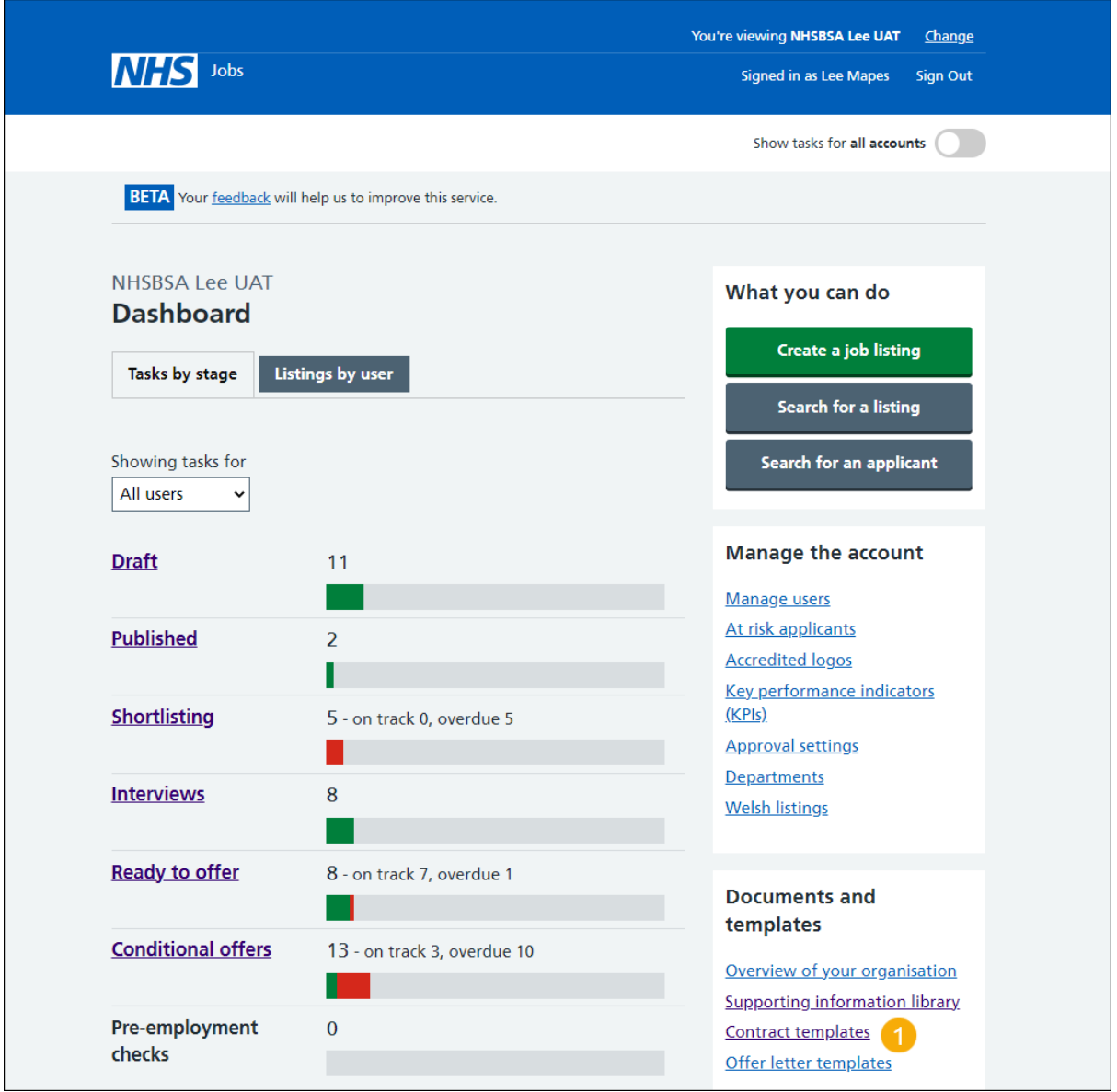

## <span id="page-3-0"></span>**Your contract templates**

This page gives you instructions for how to create a template.

**Important:** In this example, you have no contract templates.

To create a template, complete the following step:

1. Select the ['Create a template'](#page-4-0) button.

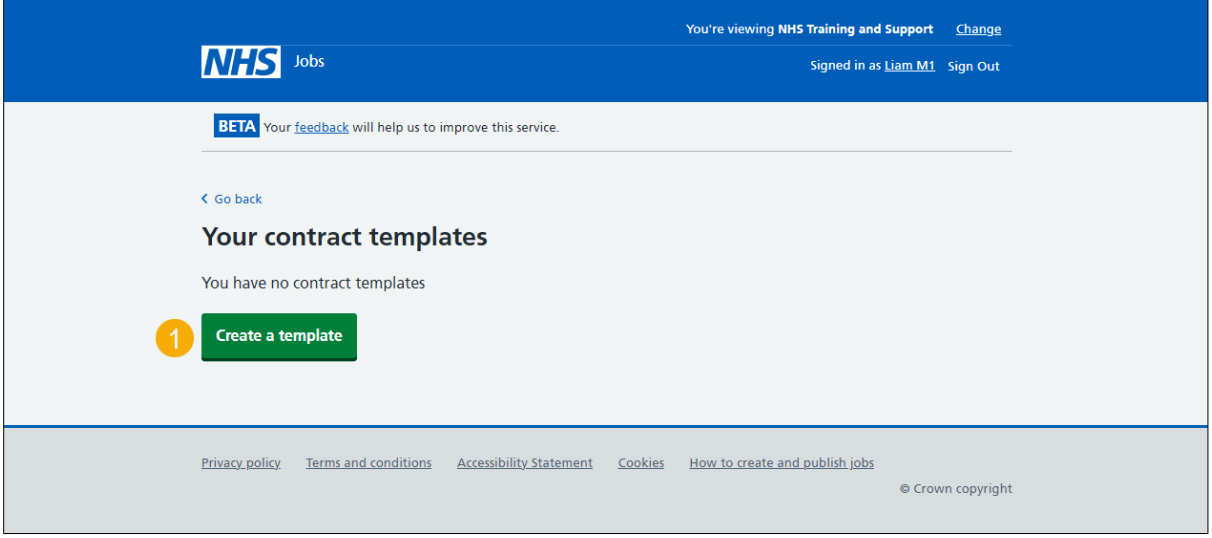

#### <span id="page-4-0"></span>**What do you want to call this template?**

This page gives you instructions for how add a template name.

**Important:** This is what you'll see when selecting which template to send to an applicant.

To add a template name, complete the following steps:

- **1.** In the **Template name** box, enter the details.
- 2. Select the ['Save and continue'](#page-5-0) button. or
- **3.** Select the 'Save and come back later' link.

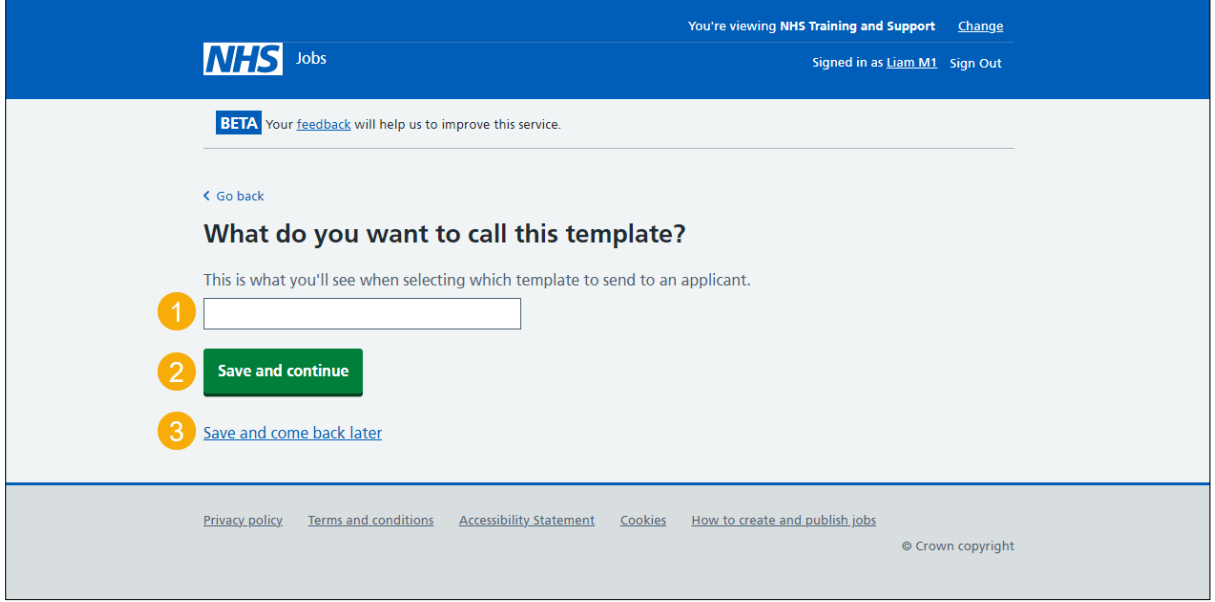

If you've selected the 'Save and come back later' link, you've reached the end of this user guide.

## <span id="page-5-0"></span>**Which type of agreement is this template for?**

This page gives you instructions for how to confirm the type of agreement for this template.

To confirm the type of agreement for this template, complete the following steps:

- **1.** Select an answer.
- 2. Select the ['Save and continue'](#page-6-0) button.

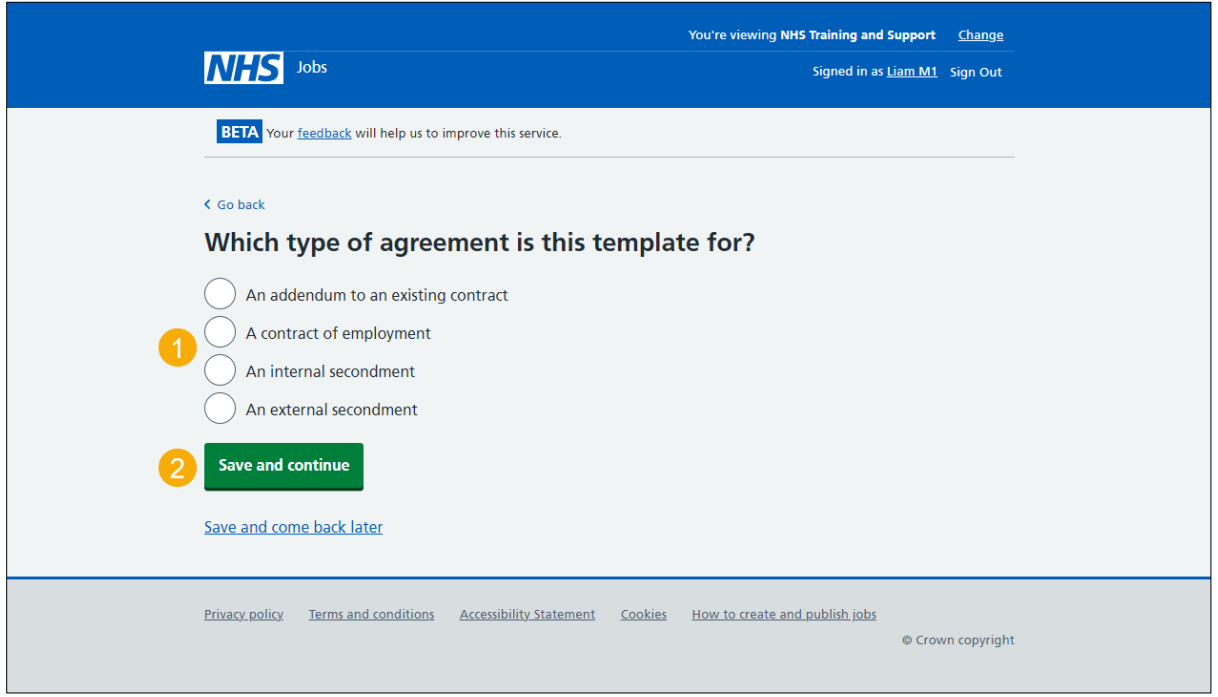

## <span id="page-6-0"></span>**Add fixed term**

This page gives you instructions for how to add fixed terms to your contract template.

**Important:** These are the terms that were entered into the job listing and appear as fixed terms at the top of the template you're creating. You can add more fixed terms. For example, the notice period or pension contributions.

To add another fixed term, complete the following steps:

- **1.** Select the ['Add another'](#page-7-0) button. or
- 2. Select the ['Save and continue'](#page-9-0) button.

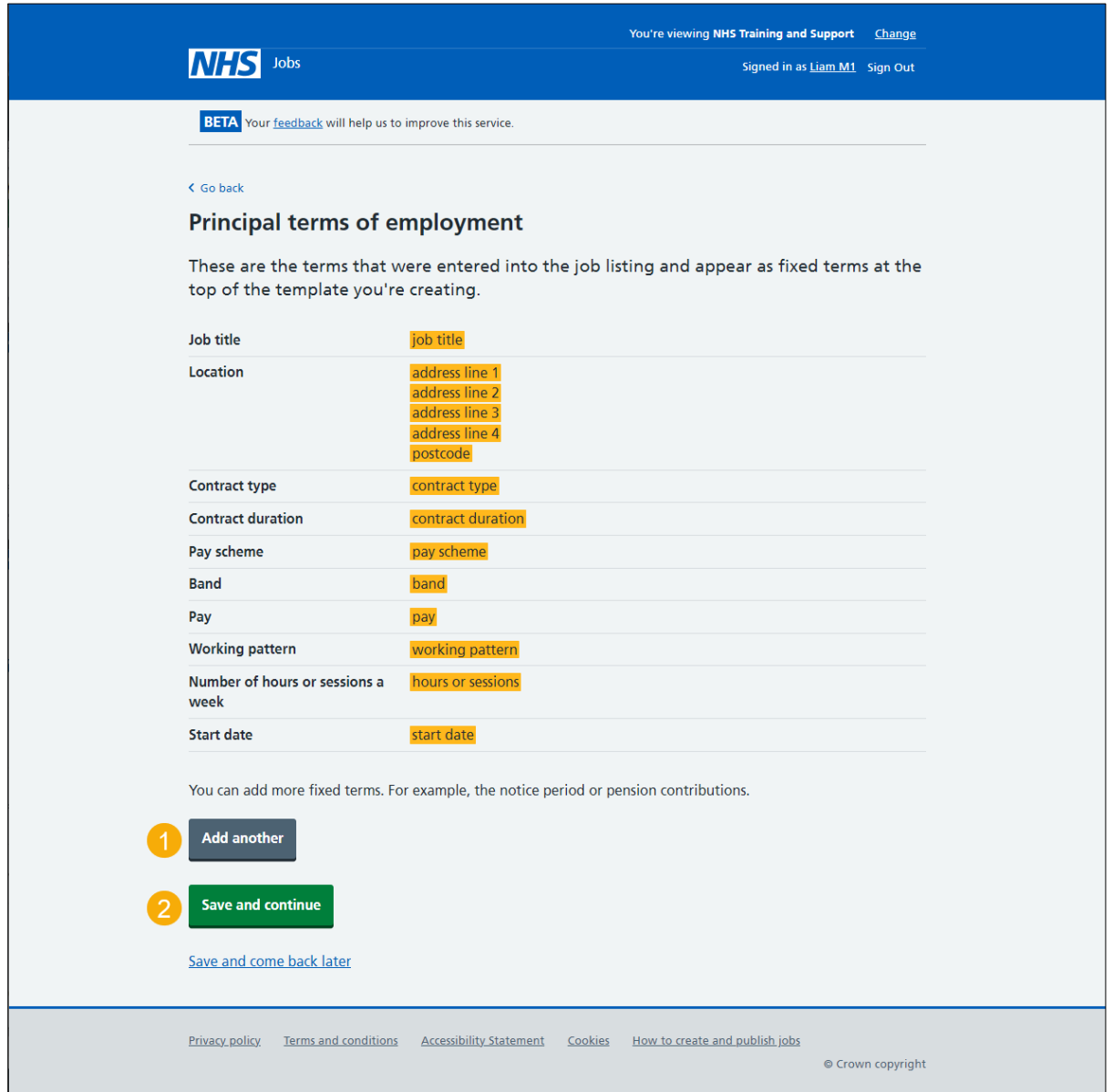

### <span id="page-7-0"></span>**Add a fixed term**

This page gives you instructions for how add a fixed term.

**Important:** You'll only see this page if you're adding a fixed term to your contract template. For example, Notice period and 30 days.

To add a fixed term, complete the followings steps:

- **1.** In the **Type of term** box, enter the details.
- **2.** In the **Details of the term** box, enter the details.
- **3.** Select the ['Save and continue'](#page-8-0) button.

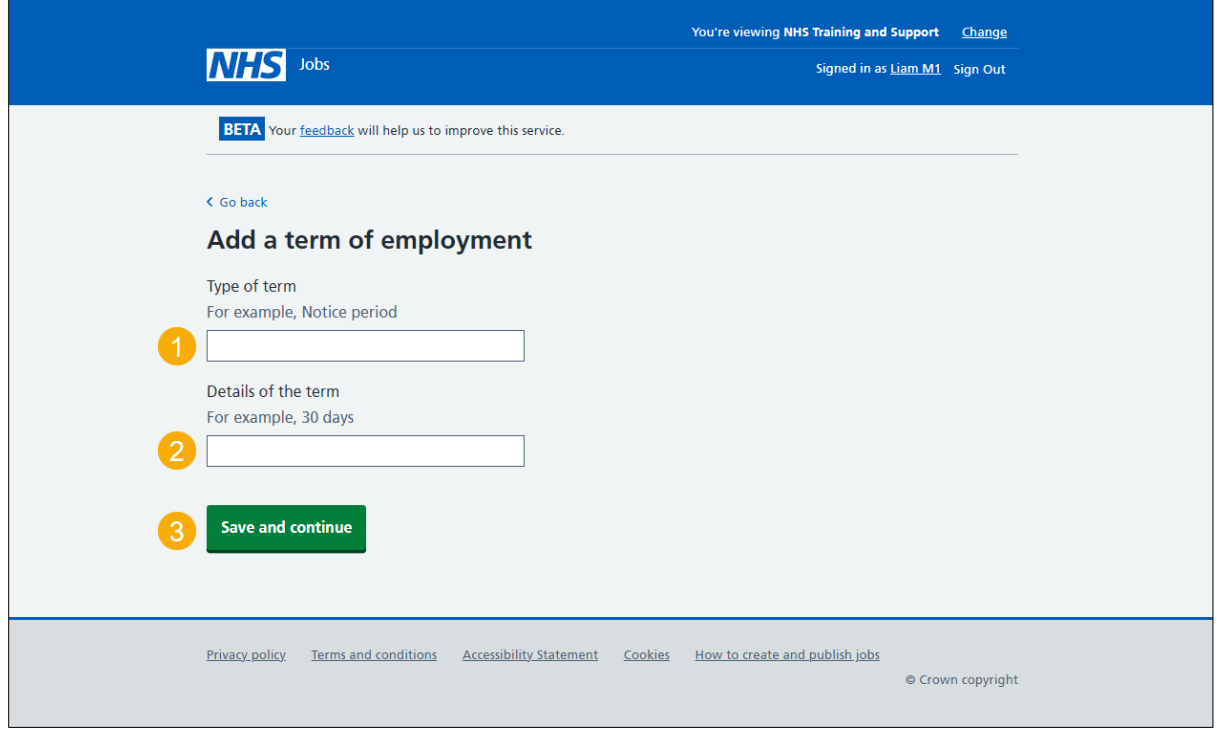

#### <span id="page-8-0"></span>**Manage fixed term**

This page gives you instructions for how to manage the fixed terms.

**Important:** In this example, a new fixed term is added: Notice period and 30 days.

To manage the fixed terms, complete the following steps:

- **1.** Select the ['Change'](#page-7-0) link (optional).
- **2.** Select the '**Remove'** link (optional).
- **3.** Select the ['Add another'](#page-7-0) button (optional). or
- 4. Select the ['Save and continue'](#page-9-0) button.

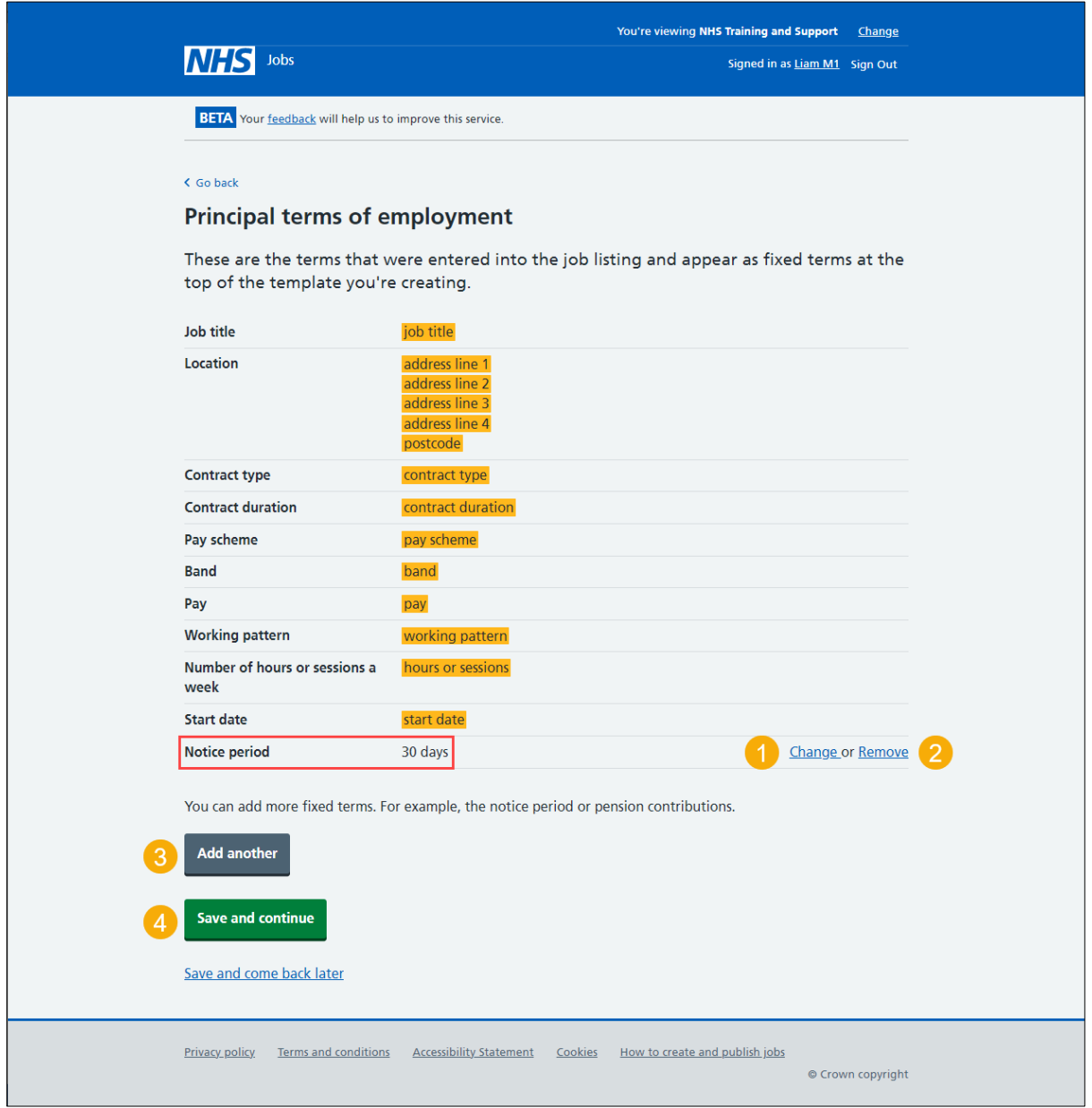

#### <span id="page-9-0"></span>**Add more terms and conditions to the template**

This page gives you instructions for how to add more terms and conditions to the template.

**Important:** Use the **How to format your template** section to add headings, bullets, and numbered information.

To add more terms and conditions to the template, complete the following steps:

- **1.** In the **Add more terms and conditions** box, enter the details.
- 2. Select the 'Save [and continue'](#page-10-0) button.

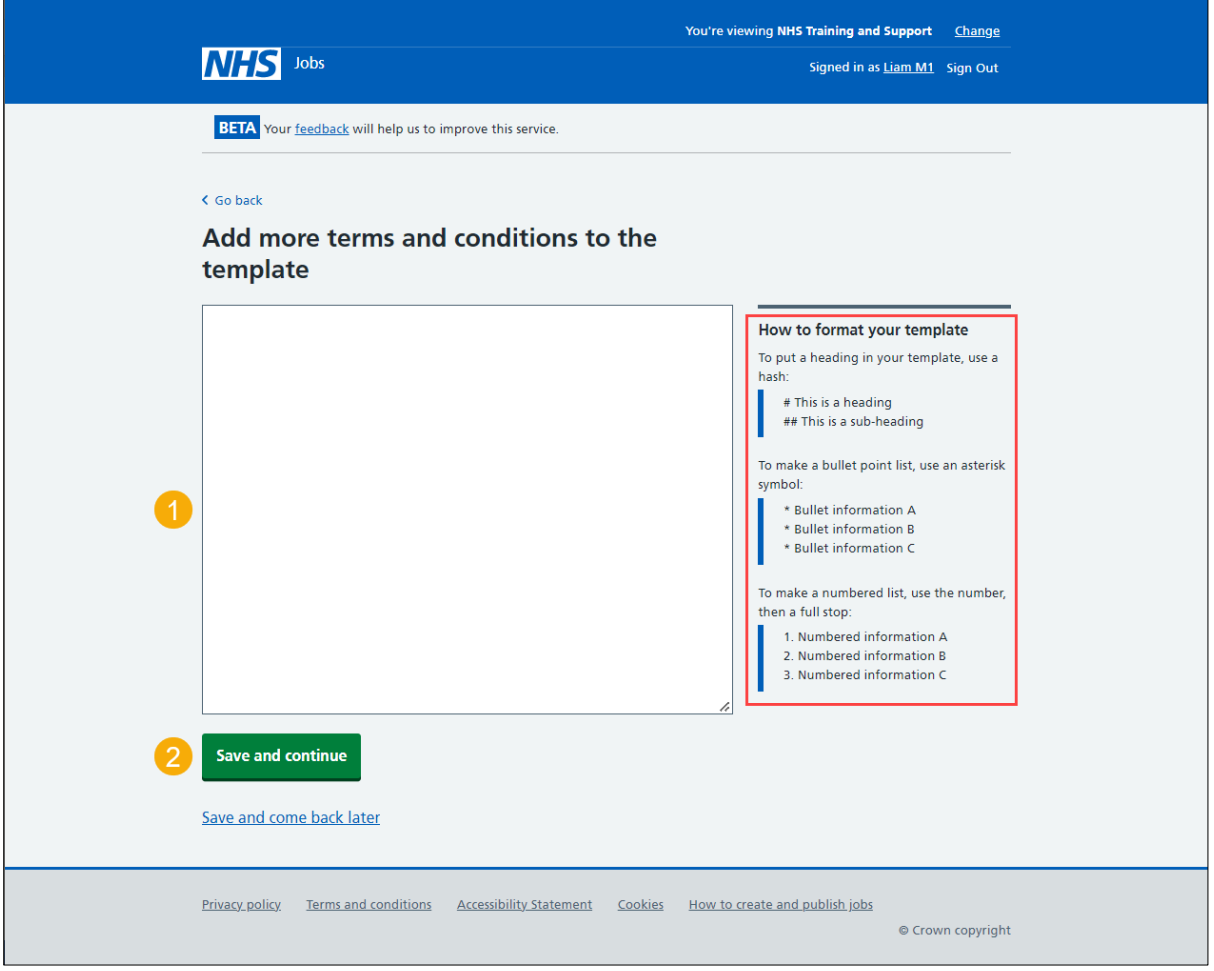

#### <span id="page-10-0"></span>**Check the details before creating the template**

This page gives you instructions for how to check the details before creating the template.

**Important:** Preview the template before you create and save it. When you're satisfied that it's correct, you can save the details and create the template so it can used to issue contracts.

To check the details before creating the template, complete the following steps:

- **1.** Select the ['Change'](#page-4-0) link (optional).
- **2.** Select the 'preview the contract' link.
- **3.** Select the ['Create the template'](#page-11-0) button.

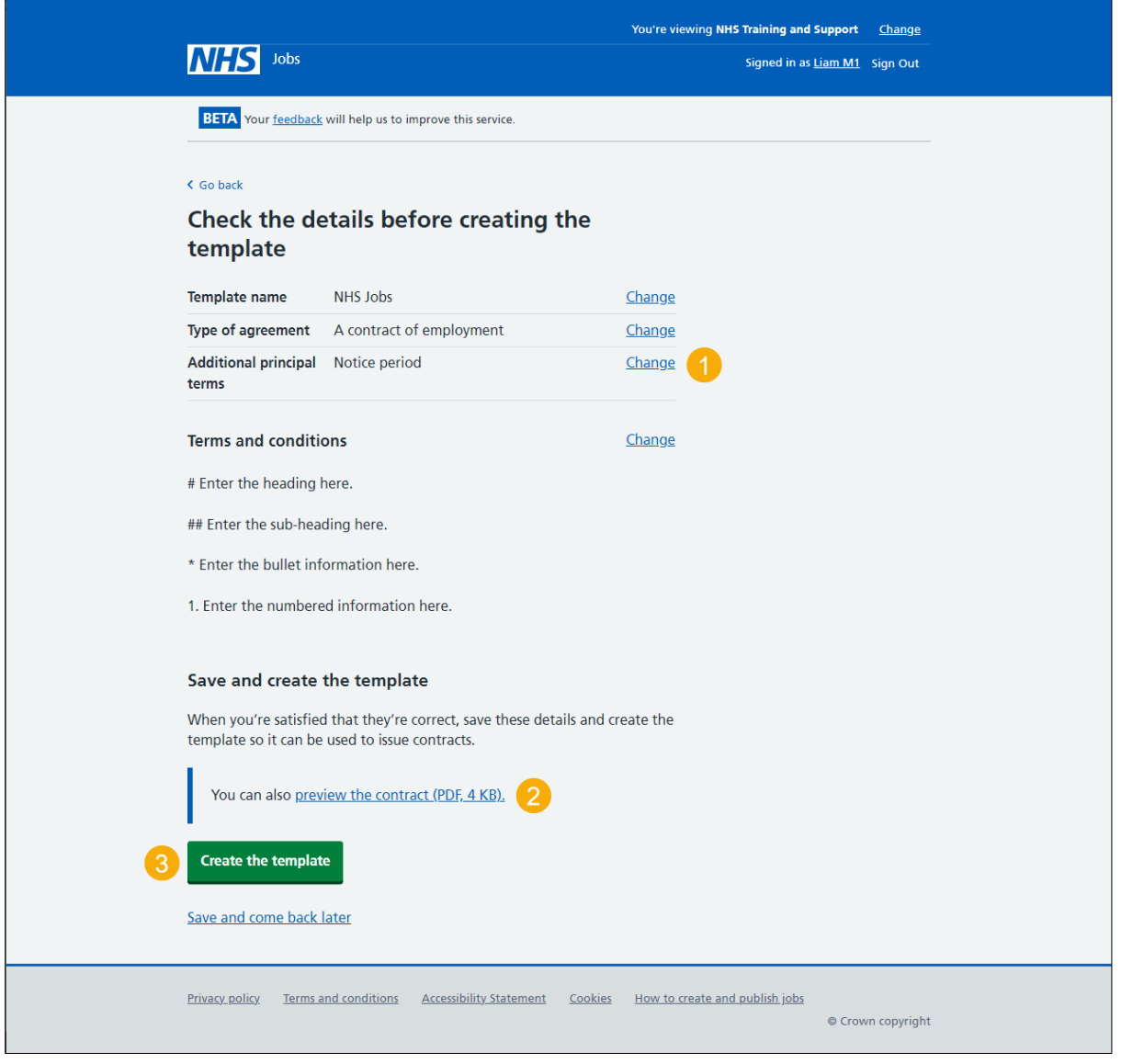

**Tip:** If you preview or download the template, it uses a portable document format (PDF).

#### <span id="page-11-0"></span>**You've created the template**

This page shows confirmation you've created the template.

**Important:** You can now use it to issue a contract.

To go back to your contract templates, complete the following step:

**1.** Select the ['Back to your contract templates'](#page-12-0) button.

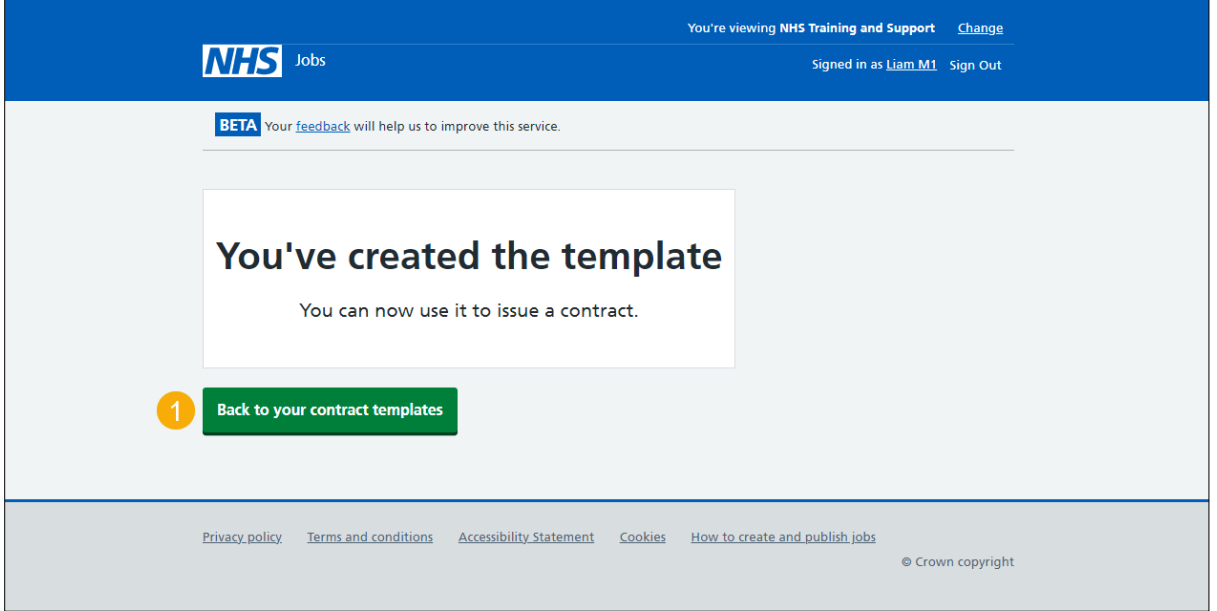

You've created the contract template. If you don't want to view your contract templates, you've reached the end of this user guide.

## <span id="page-12-0"></span>**View your contract templates**

This page gives you instructions for how to view your contract templates.

**Important:** In this example, the 'NHS Jobs' template is saved.

To view your contract template, complete the following step:

**1.** Select the ['template name'](#page-13-0) link.

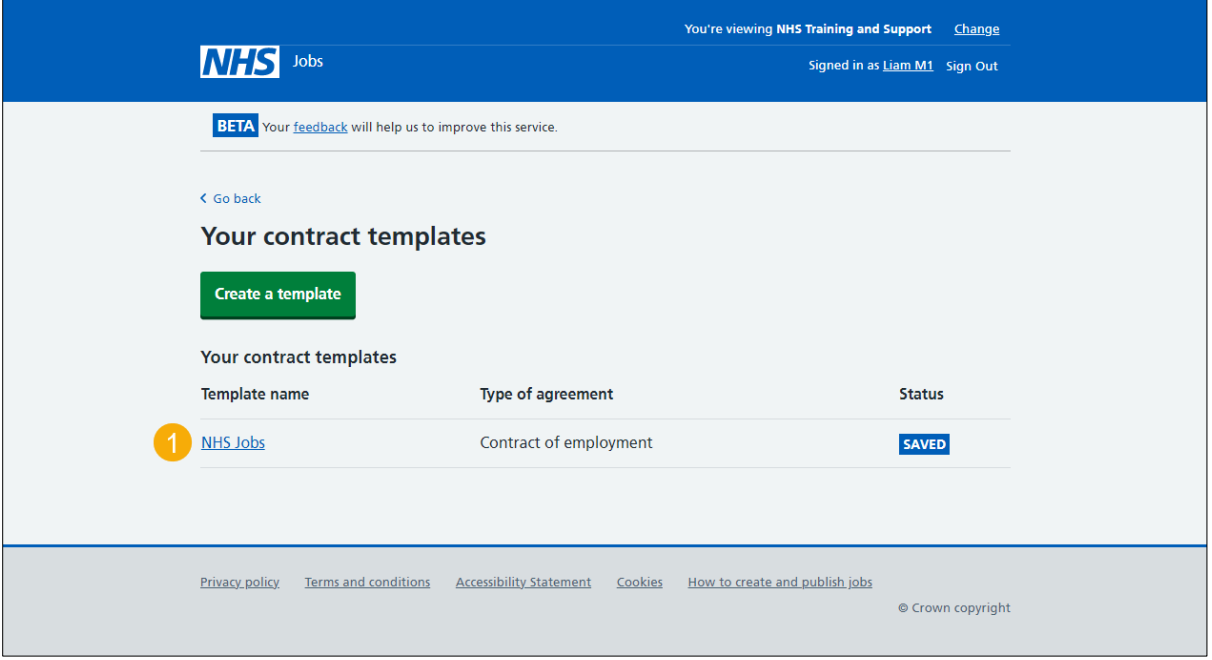

#### <span id="page-13-0"></span>**Manage the contract template**

This page gives you instructions for how to manage your contract template.

To manage your contract template, complete the following steps:

- **1.** Select the ['Change'](#page-4-0) link (optional).
- **2.** Select the ['Delete'](#page-14-0) link (optional).
- **3.** Select the 'preview the content' link (optional).

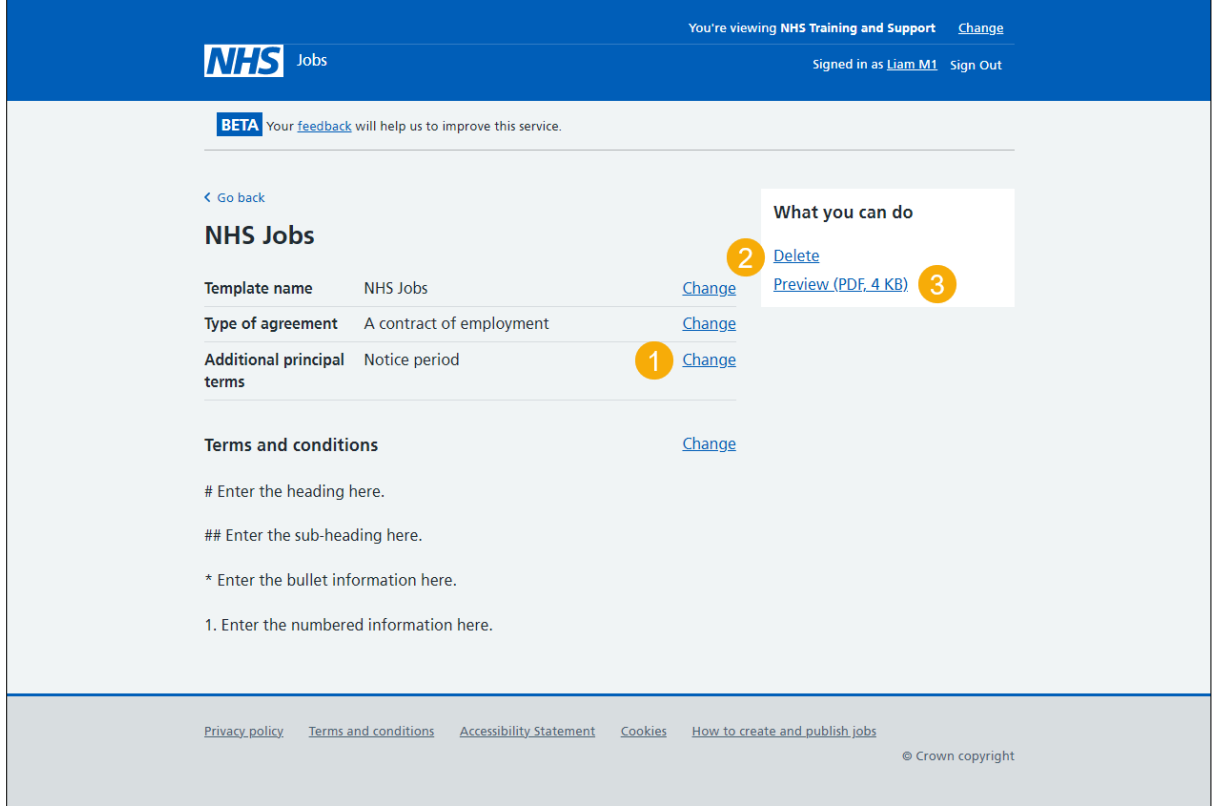

**Tip:** If you preview or download the template, it uses a portable document format (PDF).

If you don't want to change or delete your contract template, you've reached the end of this user guide.

#### <span id="page-14-0"></span>**Are you sure you want to delete your template?**

This page gives you instructions to confirm if you're sure you want to delete your template.

**Important:** The template will no longer be available when you issue new contracts.

To confirm if you're sure you want to delete your template, complete the following steps:

- **1.** Select an answer:
	- ['Yes'](#page-15-0)
	- 'No'
- **2.** Select the 'Continue' button.

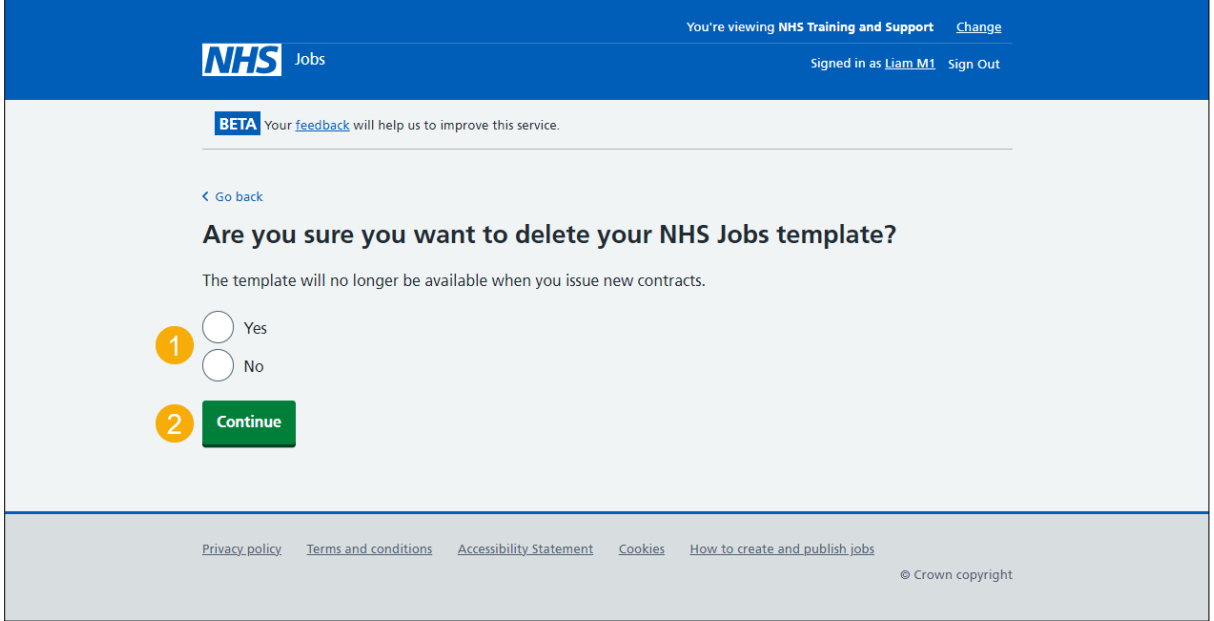

If you don't want to delete your contract template, you've reached the end of this user guide.

#### <span id="page-15-0"></span>**You've deleted the contract template**

This page shows confirmation you've deleted the contract template.

To go back to your contract templates, complete the following step:

**1.** Select the 'Back to your contract templates' button.

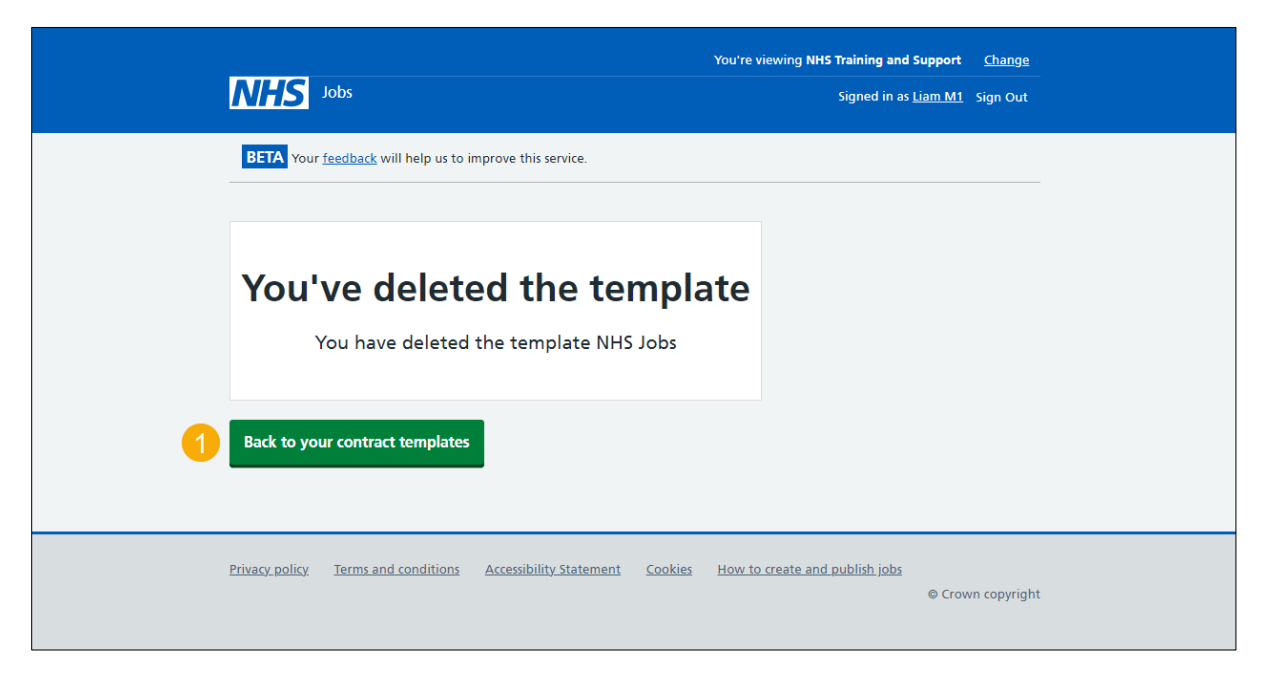

You've deleted the contract template and reached the end of this user guide.